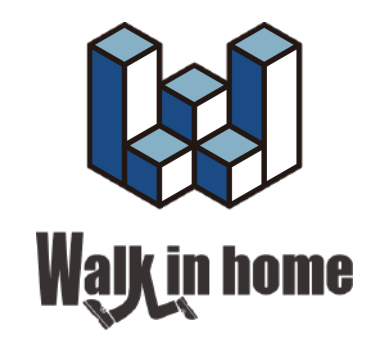

# **「**3DS**」データの取り込み方法**

使用したいプランを選び、下部の 「プラン 3D データ」をクリック。 zip 形式の圧縮ファイルがダウンロードされます。

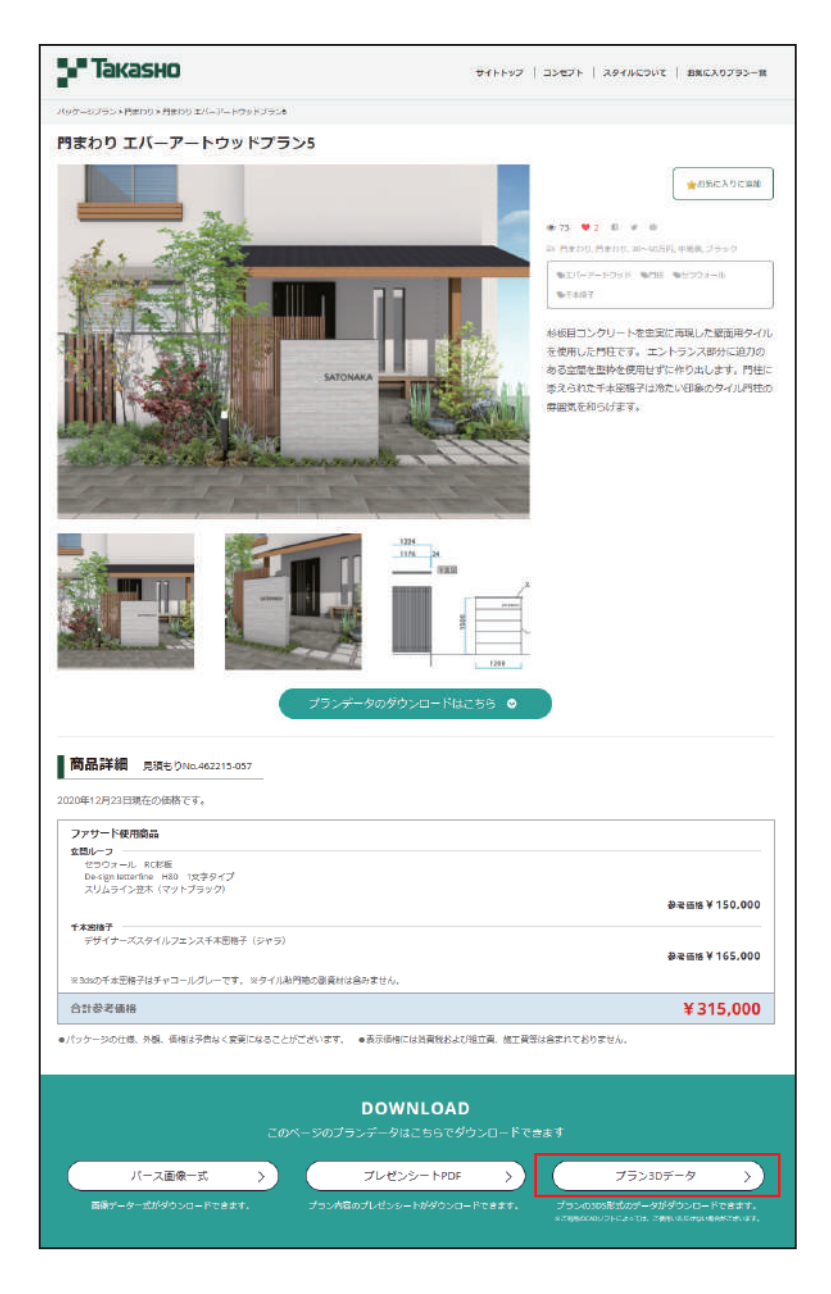

### ■2

■1

ダウンロードしたファイルを解凍ソフトで解凍し ます。

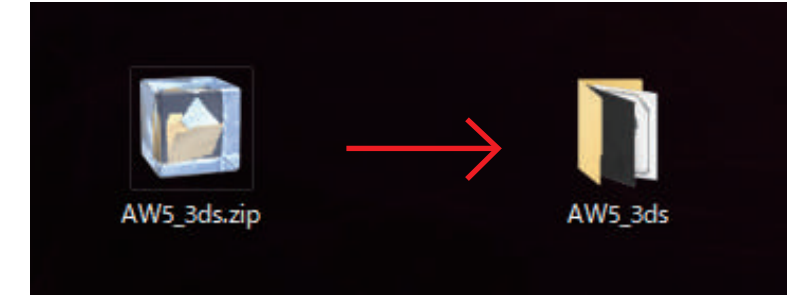

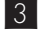

Walk in home を立ち上げ、上部メニュー 「シンボル」→「エクステリア」を選択します。

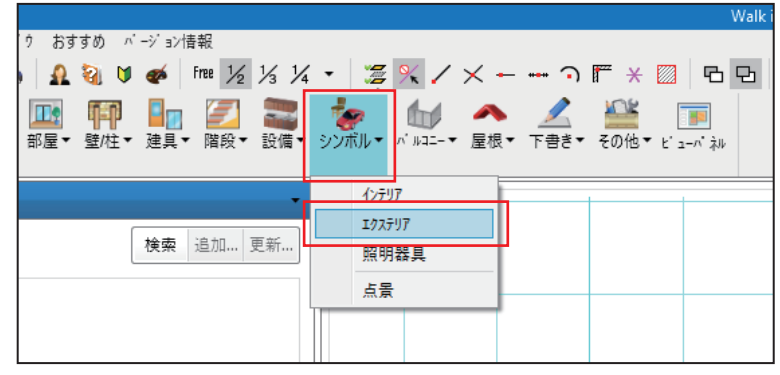

### ■4

■5

左側に現れるメニュー内、「プロパティ 1」の下部 にある「赤いボックスアイコン」を選択します。

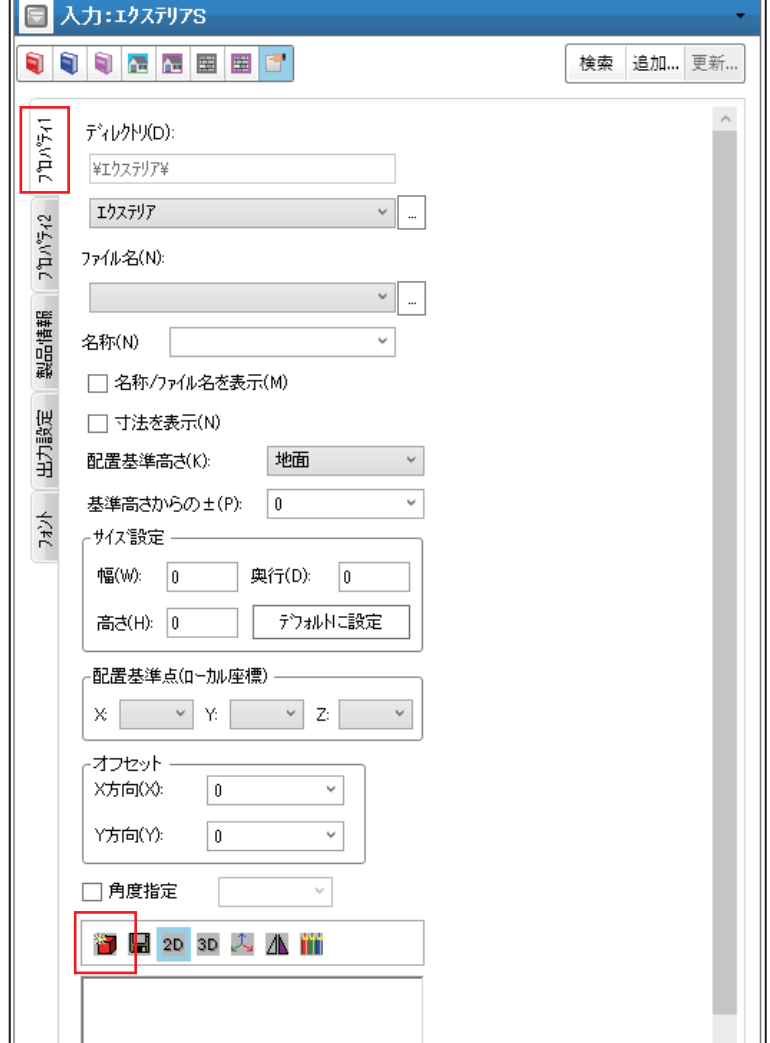

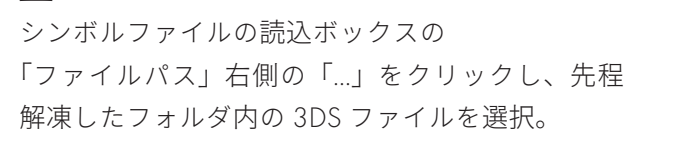

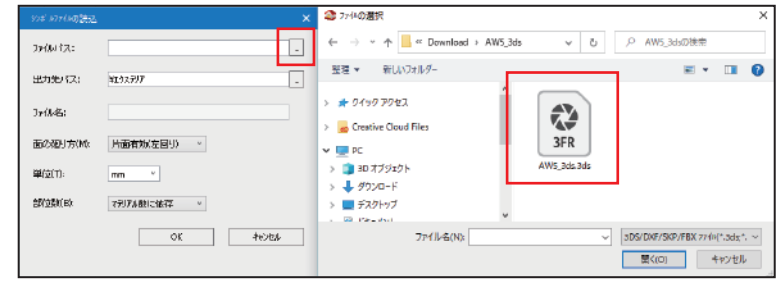

## ■6

面の廻り方を「両面有効」、 単位を「m」にして OK。

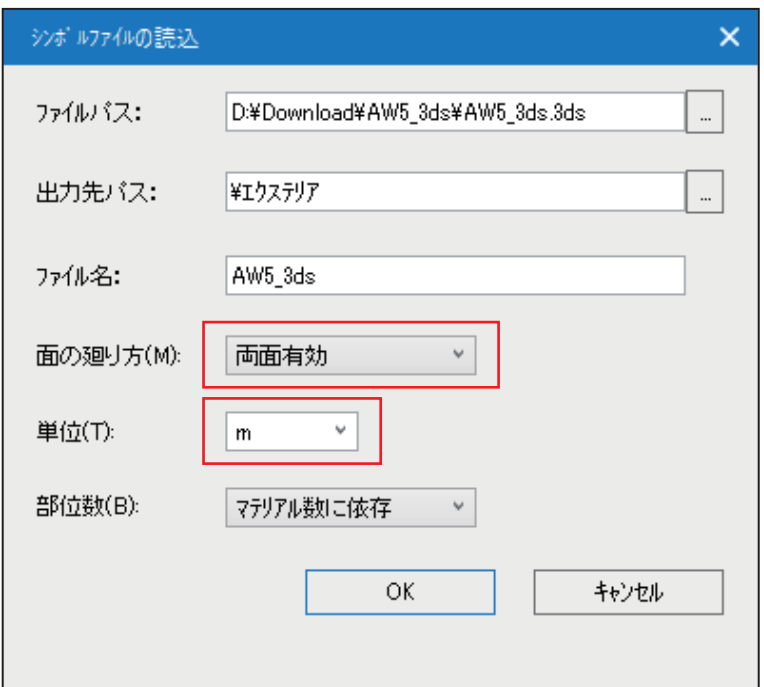

■7

平面図に配置するとパースに反映されます。

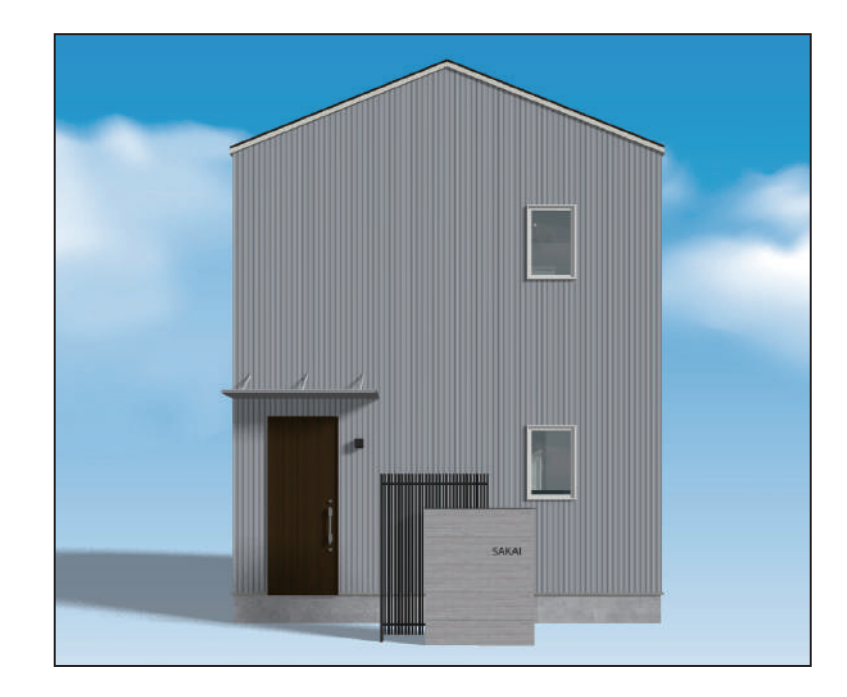

#### ■8

一度取り込んだ 3DS データは、先程「赤いボック スアイコン」を選んだメニュー内、 ファイル名のプルダウンに一覧表示されます。

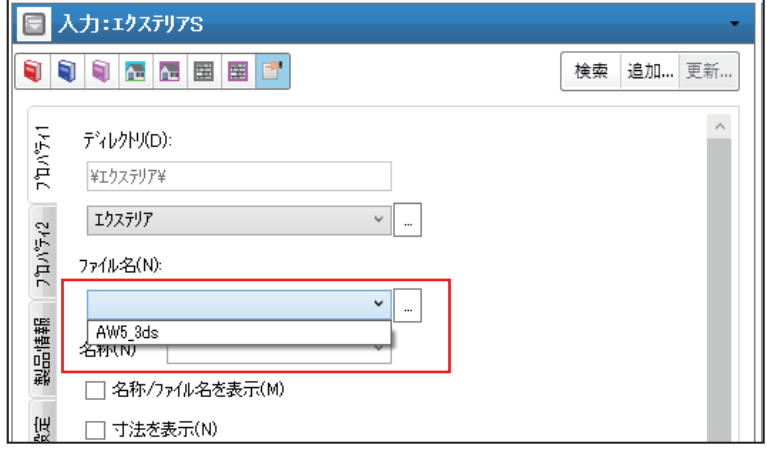